## こども応援ひろば 2022 パートⅡ インターネット予約の操作方法

① https://reserva.be/higashiosaka にアクセスする。 こちらの QR コードを読み込むとアクセスできます。

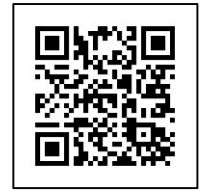

②「こども応援ひろば 2022 パートⅡ」の「予約する」をクリック・タップします。

③詳細情報が表示されます。内容を確認し、[+]をクリックして予約人数を設定して下 さい。(1家族最大 4 名までの参加とさせて頂きます。)

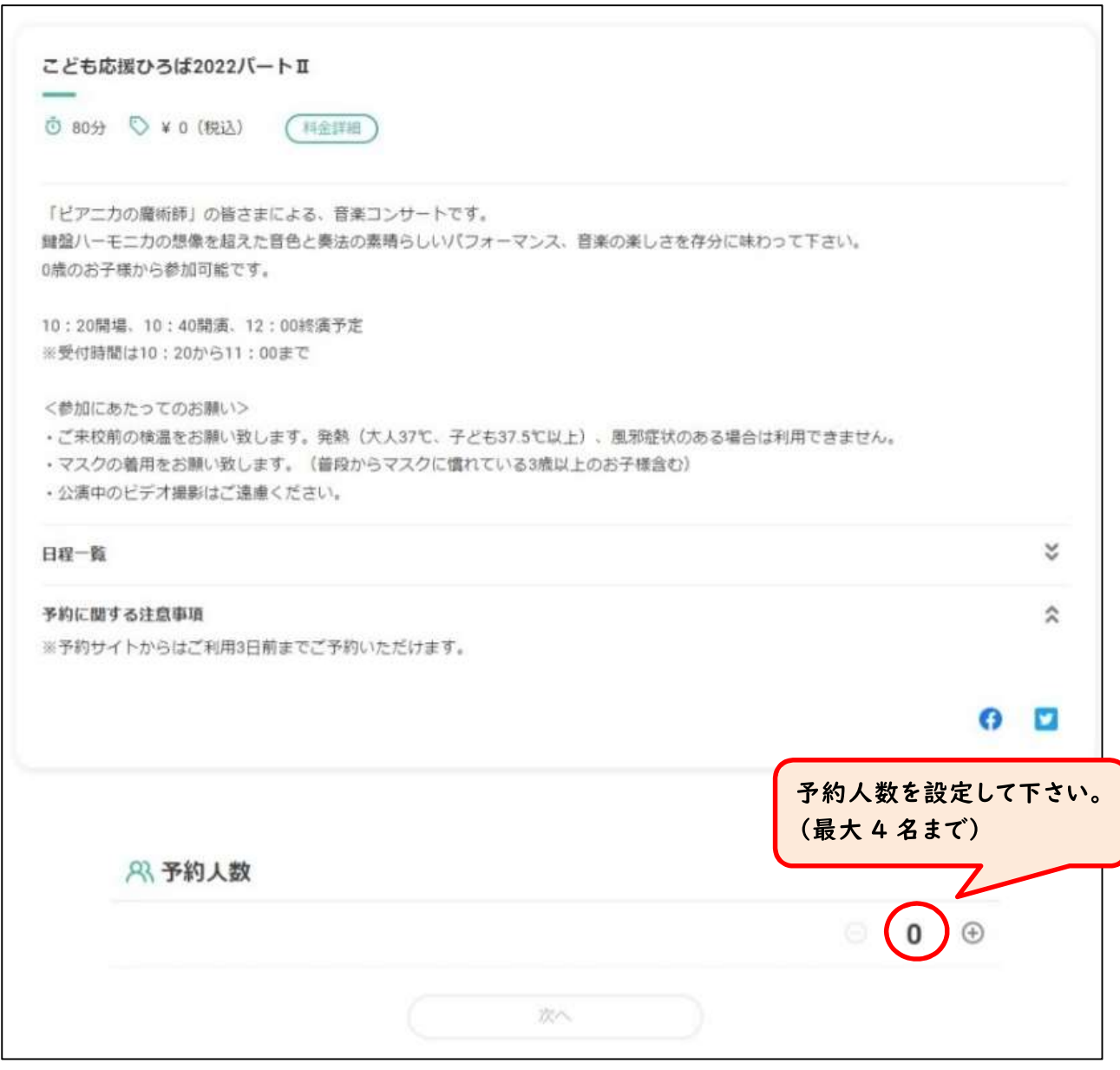

④「次へ」をクリック・タップします。

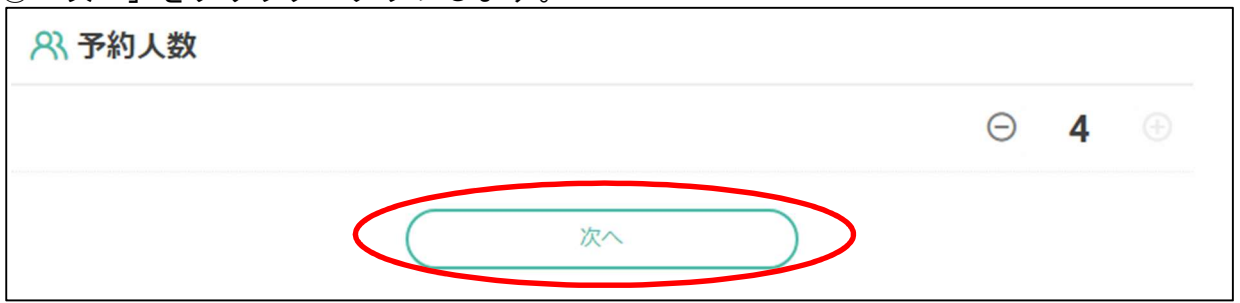

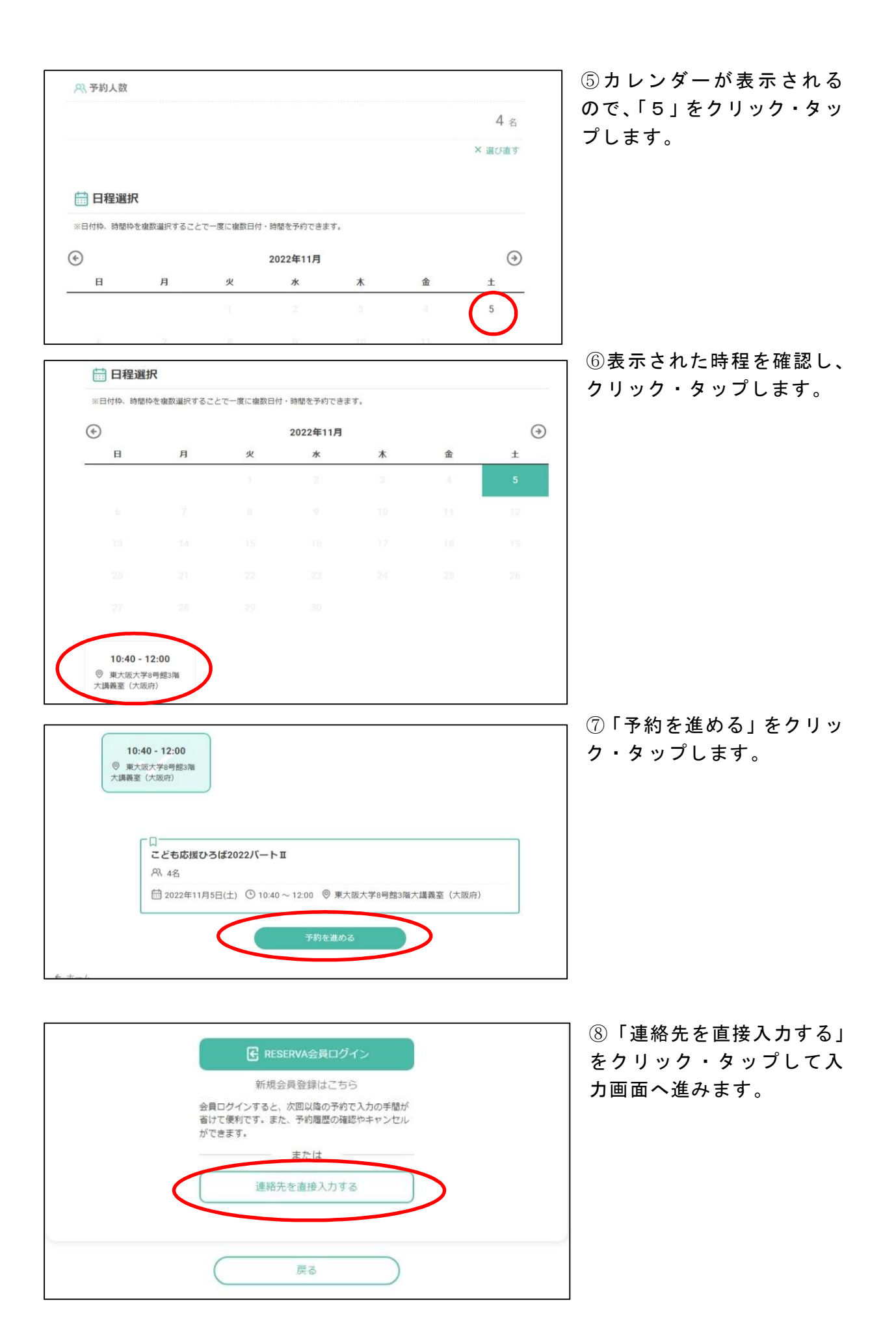

⑨氏名・氏名(カナ)メールアドレス・電話番号を入力し、「連絡事項」欄に参加者全員 の名前と年齢を入力して下さい。

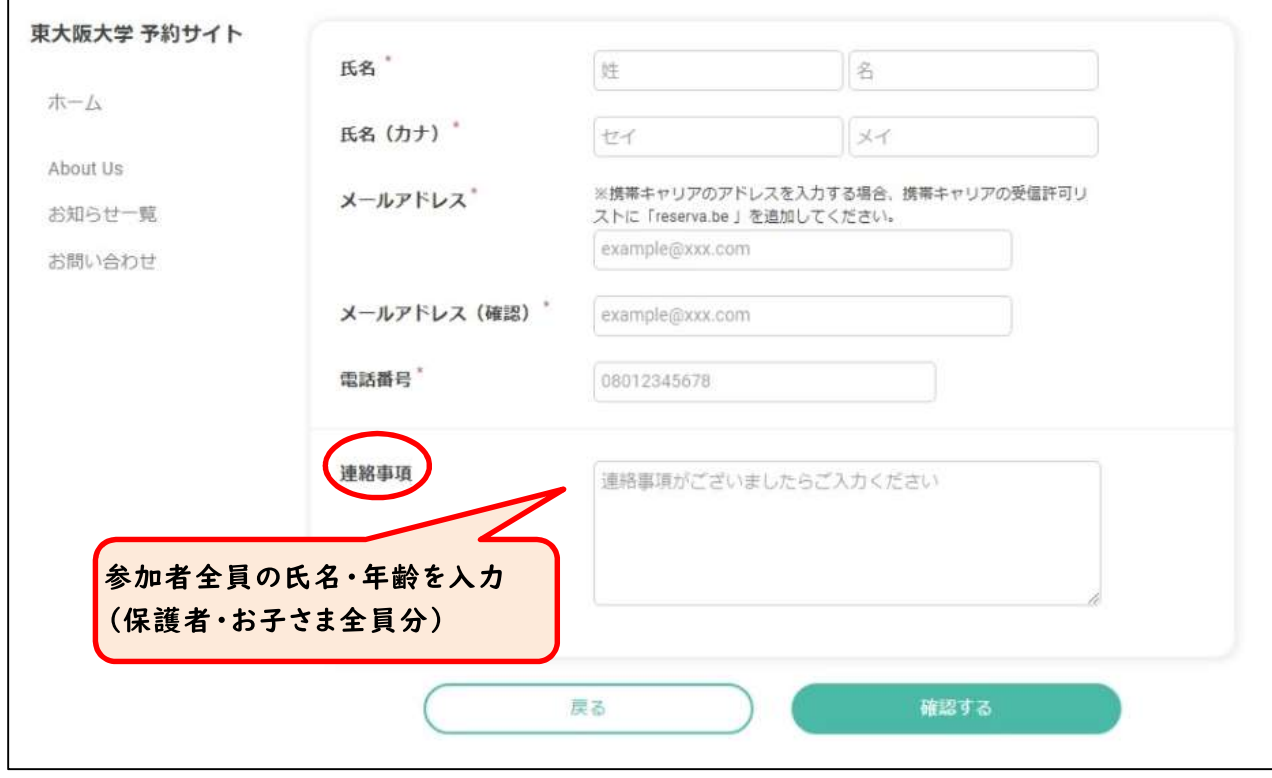

## ⑩入力後、「確認する」をクリック・タップすると確認画面へ進みます。

 $\overline{a}$ 

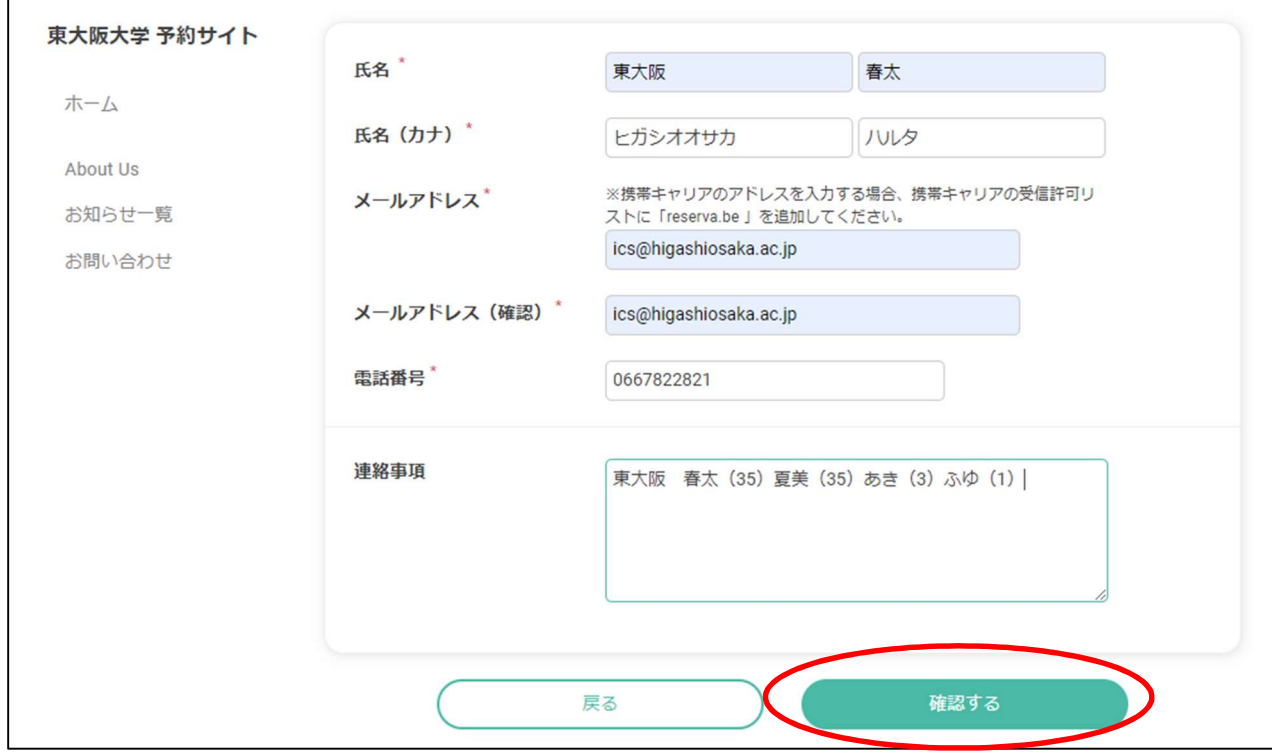

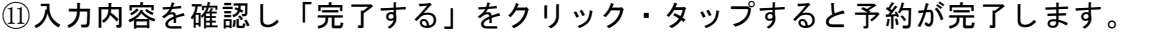

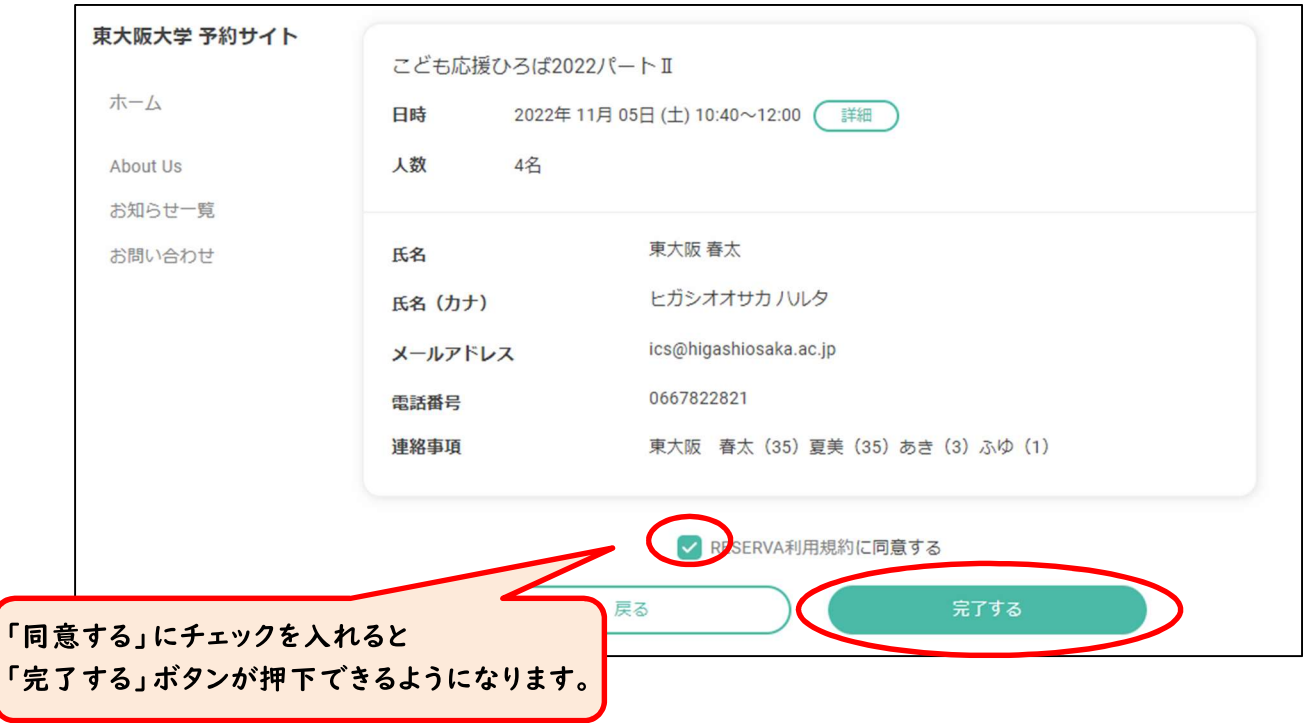

⑫予約されると「予約完了」の画面が表示され、入力されたメールアドレスへ 通知のメールが届きます。

(事前に「@reserva.be」からのメールが受け取れるようにしておいて下さい。)

※予約をキャンセルされる場合は、予約完了メールに記載の URL からキャンセルして下 さい。